## Completing the Grantee Contract Management System (GCMS)

RYAN WHITE HIV/AIDS PROGRAM (RWHAP) HRSA HIV/AIDS BUREAU JULY 26, 2023

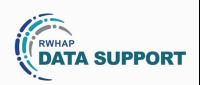

## **Presentation Overview**

What is the GCMS?

Accessing the GCMS

Searching for, Adding, and Modifying Contracts

**TA Resources** 

2

Hello everyone and thank you for joining the presentation. Today we will be walking through how to complete the Grantee Contract Management System, more commonly referred to as the GCMS. We will start off by discussing What the GCMS is, followed by how to Access the GCMS. Next, we will go over how to Search for, Enter, and Modify contracts in the GCMS. And finally, we'll end the presentation with a look at the Additional TA resources available to assist you with Completing the GCMS. There will be time for questions at the end of this presentation.

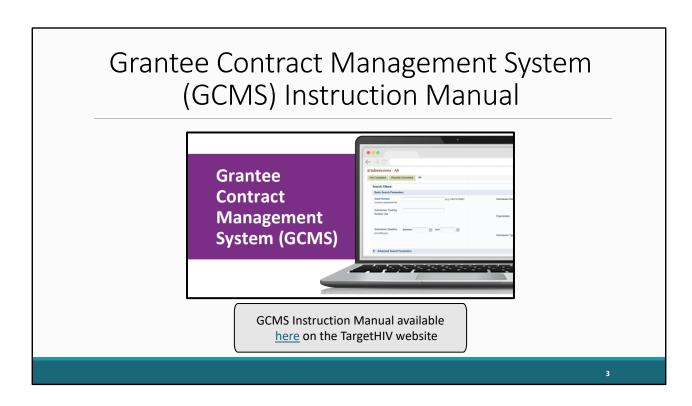

Please note that the information in todays webinar is also covered in the 2022 GCMS Instruction Manual, available on the TargetHIV website at the link shown on this slide. The 2023 GCMS Instruction Manual will be available on the same page soon. The GCMS Manual is an invaluable resource to have open when you're completing the GCMS and contains all the instructions presented here today. I strongly encourage everyone to head over to the TargetHIV website and download the GCMS Instruction Manual for reference after this presentation.

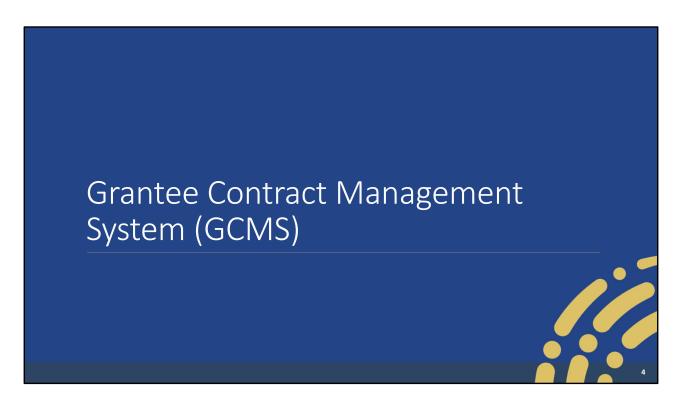

The Grantee Contract Management System (GCMS).

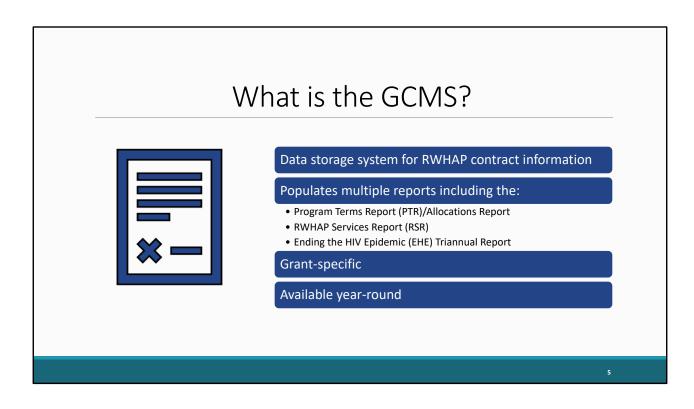

So, what is the GCMS? As previously mentioned, the GCMS stands for the Grantee Contract Management System. It is a data-storage system located in the HRSA Electronic Handbooks or EHBs, for Ryan White HIV/AIDS Program contract information. Contract information is entered and maintained in one place reducing the data entry burden on recipients. The GCMS captures budgetary information entered by recipients including contract dates, funding relationship structures, funded service categories, and funding amounts. Multiple data reports are populated with the information entered in the GCMS. These reports include the Program Terms Report (PTR) or Allocations Report, the Ryan White HIV/AIDS Program Services Report (RSR), and the Ending the HIV Epidemic (EHE) Triannual Report. When completing a report populated from the GCMS, the system automatically pulls contract information that overlaps with the report's budget period. The GCMS is grant-specific. If your organization has more than one Ryan White Program Base award and/or an Ending the HIV Epidemic award, you must access the GCMS through the respective grant deliverable. The GCMS is available year-round for review and revision.

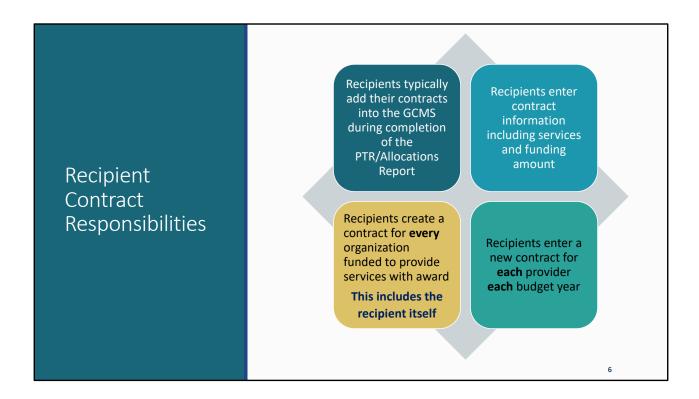

Recipient Contract Responsibilities. Recipients typically add their contracts into the GCMS during the completion of the PTR or Allocations Report with the intended allocation of their award funding for the budget year. Recipients enter in contract information for their grant including contract dates, funding relationship structures, funded service categories, and funding amounts. Recipients create a separate contract for each organization they funded to provide services during the budget year. A recipient will enter a contract for their own organization as well if they provide services. Recipients enter a new contract for each provider each budget year. There is an option to copy contracts as well, which is useful when entering contracts for providers funded for multiple years. We will discuss copying contracts in more detail later in the presentation.

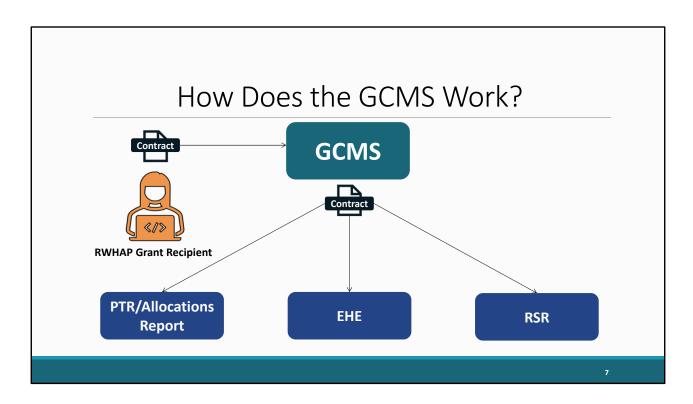

Here is an example of how the GCMS populates different Ryan White HIV/AIDS Program data reports.

Let's say you're a Ryan White HIV/AIDS program grant recipient and you fund a provider for Core Medical or Support services. This provider can be funded with either a Ryan White Program Base Award Grant or an Ending the HIV Epidemic Grant.

The recipient will enter the contract information with this provider in the GCMS. When they go to start their PTR or Allocations Report, EHE Triannual Report, or RSR the contract information the recipient entered in the GCMS will automatically be pulled into the respective report. This means that the GCMS can be accessed through any of the reports that utilize the system. The contract information entered in the GCMS will populate variable data fields depending on the report, saving the recipient time in the submission process.

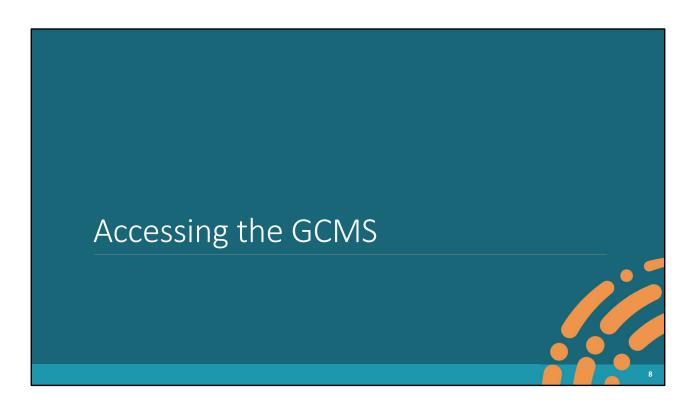

Now that we know a little more about the GCMS, let's walkthrough how to access it.

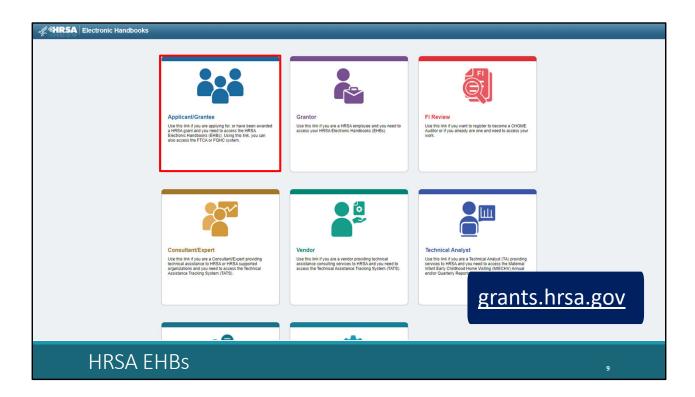

Recipients can access the GCMS through the EHBs. Currently, we are at the EHBs landing page on the grants.hrsa.gov website, where you will see several login portals.

Recipients will access the system by clicking on the Applicant/Grantee portal at the top left position of the screen.

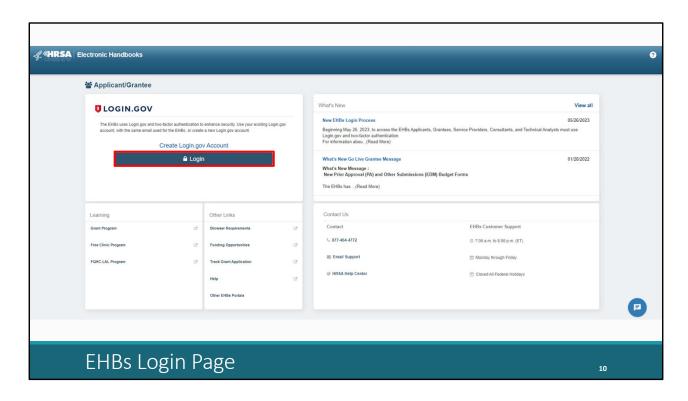

This will bring you to the EHBs login page pictured here. The EHBs now uses Login.gov and two-factor authentication to enhance website security. Click the Login button on the screen to sign into your Login.gov account using the same email address you use for the EHBs. You will also be asked to provide two-factor authentication.

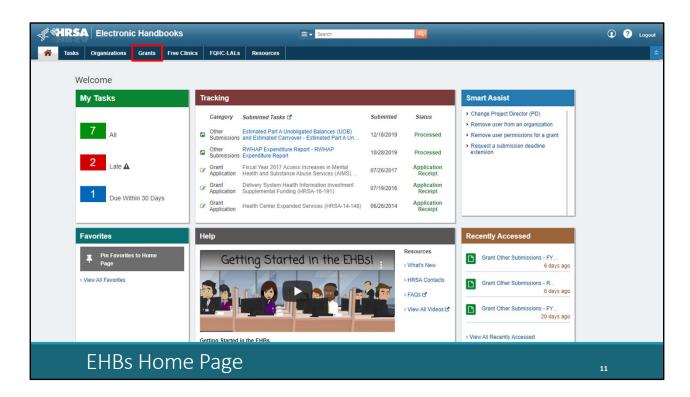

Once logged in, you will find yourself on the EHBs Home page. Hover over the "Grants" tab at the top of the page to begin.

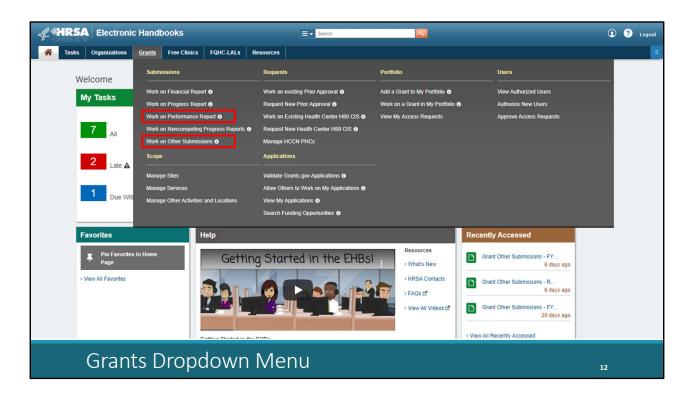

The grants tab drop-down menu will appear. To access the GCMS through the PTR or Allocations Report you will click Work on Other Submissions under the Submissions header. To access the GCMS through the EHE Triannual Report or RSR you will click Work on Performance Report.

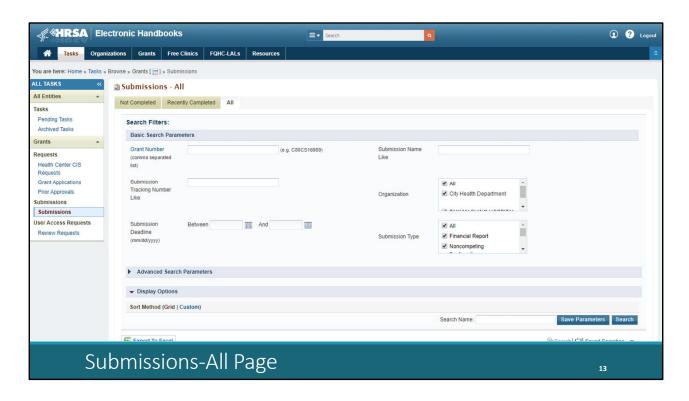

This will bring you to the Submissions-All page. The Submission-All page will look the same no matter how you access it. At the top of the page, you'll see Search Filters you can use to find a specific submission.

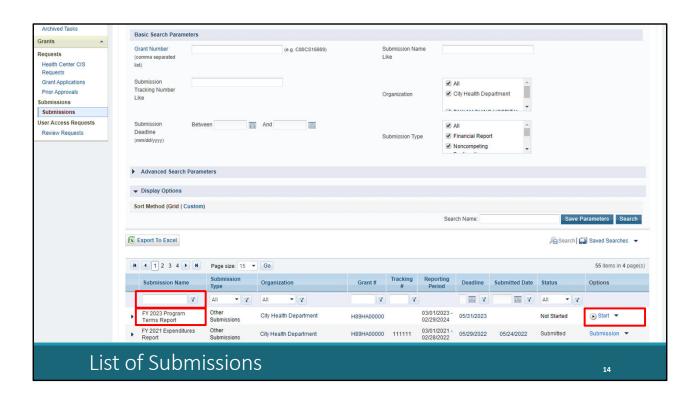

Scroll down and you will find a complete list of submissions for your organization.

In this presentation we will be accessing the GCMS through the PTR or Allocations Report. Locate your organization's most recent PTR or Allocations Report deliverable which should be close to the top of the results. If it isn't and you are having trouble finding your report in this list, you can narrow your search by utilizing the filter tool under the Submission Name column and typing in a portion of the report name.

When you find the report you are looking for, click the "Start" link under the "Options" column. This link will read "Edit" if you have previously accessed this report.

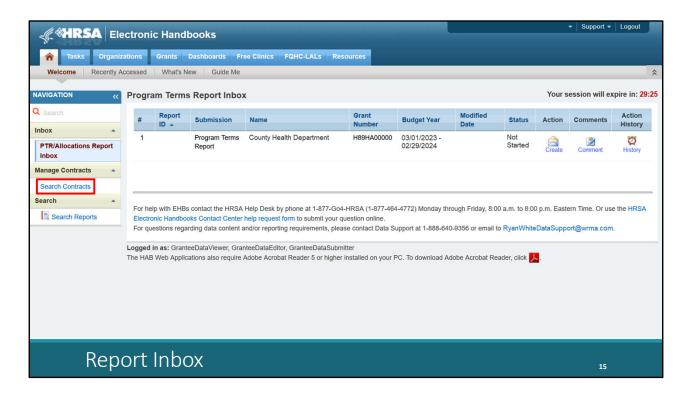

A new window will open bringing you to the Program Terms or Allocations Report Inbox. If you get to this page through the EHE or RSR, a new window will open bringing you to either the EHE Triannual Recipient Report Inbox or the RSR Recipient Report Inbox, respectively.

You will see your organization's current report in the inbox. Today, although we are demonstrating how to access the GCMS though the PTR or the Allocations Report, we will not be going over how to complete the PTR or Allocations Report. If you need further instructions on completing either report, I recommend that you check out the respective webinars and instruction manuals on the TargetHIV website. You can also reach out to Data Support with questions.

You can access the GCMS by selecting the "Search Contracts" link on the Left Navigation Panel. This will be the same for the EHE and RSR Recipient Inbox as well.

## Searching for, Adding, and Modifying Contracts

Now let's go over some of the features in the GCMS.

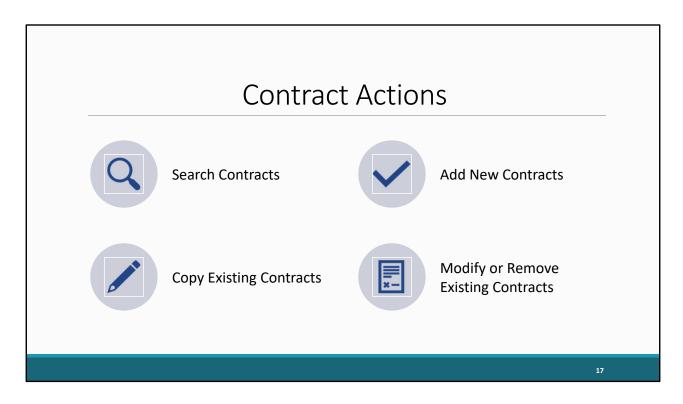

There are 4 actions recipients can carry out in the GCMS: Search Contracts, Add New Contracts, Copy Existing Contracts, and Modify or Remove Existing Contracts.

I will discuss how to complete each of these actions in the upcoming slides.

| -                                           | (                                  | GCMS Search Page       |                                    |
|---------------------------------------------|------------------------------------|------------------------|------------------------------------|
| NAVIGATION «                                | Grantee Contract Management System |                        | Your session will expire in: 29:55 |
| Q Search                                    | Grant Number                       | H89HA00000             |                                    |
| PTR/Allocations Report<br>Inbox             | Org ID:                            | (comma separated list) |                                    |
| Expenditures Report Inbox  Manage Contracts | Registration Code                  | (comma separated list) |                                    |
| Search Contracts                            | Organization Name                  |                        |                                    |
| Administration A                            | Funded Through                     |                        |                                    |
| Admin Tools Search                          | Contract ID                        | (comma separated list) |                                    |
| Search Reports                              | Reference                          |                        |                                    |
|                                             | Range Start Date                   | <b>a</b>               |                                    |
|                                             | Range End Date                     | ■                      |                                    |
|                                             | Project Officer:                   | All Project Officers   |                                    |
|                                             | Reset                              |                        | Search                             |
|                                             |                                    |                        |                                    |
|                                             |                                    |                        | 18                                 |

Clicking on the "Search Contracts" link will bring you to the Grantee Contract Management System. Your grant number will be auto populated in the Grant Number search field. You must perform a contract search before you can add your organization's contracts to the system. This helps to prevent duplicate contracts being entered for a budget year. Your organization should establish guidelines on who will be responsible for accessing the GCMS to make modifications or enter any new contracts your organization establishes.

You may search for a contract using any of the search criteria displayed on the screen. The more information you use to search, the more specific your search results will be and the less information you use to search, the more expansive your search results will be.

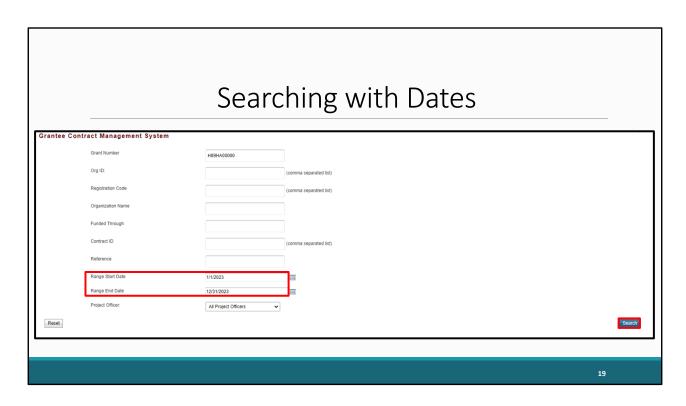

Let's walk through an example of a contract search using Range Start Date and Range End Date. Searching for contracts using range dates will return all contracts that overlap with the reporting period.

After entering the criteria, you want to search by, click the "Search" button at the bottom of the page.

|              |                                  |                   | Αd                   | ddi       | ng :                | a C      | ont          | rac <sup>·</sup> | t             |             |           |                       |
|--------------|----------------------------------|-------------------|----------------------|-----------|---------------------|----------|--------------|------------------|---------------|-------------|-----------|-----------------------|
|              |                                  |                   |                      |           |                     |          |              |                  |               |             | Your sess | ion will expire in: 2 |
| Grantee Conf | tract Manageme                   | ent System        |                      |           |                     |          |              |                  |               |             |           |                       |
|              | Grant Number                     |                   | H89HA00000           |           |                     |          |              |                  |               |             |           |                       |
|              | Org ID:                          |                   |                      | (co       | mma separated list) |          |              |                  |               |             |           |                       |
|              | Registration Code                |                   |                      | (co       | mma separated list) |          |              |                  |               |             |           |                       |
|              | Organization Name                |                   |                      |           |                     |          |              |                  |               |             |           |                       |
|              | Funded Through                   |                   |                      |           |                     |          |              |                  |               |             |           |                       |
|              | Contract ID                      |                   |                      | (co       | mma separated list) |          |              |                  |               |             |           |                       |
|              | Reference                        |                   |                      | (44       |                     |          |              |                  |               |             |           |                       |
|              |                                  |                   |                      |           |                     |          |              |                  |               |             |           |                       |
|              | Range Start Date                 |                   | 1/1/2023             |           | 11                  |          |              |                  |               |             |           |                       |
|              | Range End Date  Project Officer: |                   | 12/31/2023           |           | Ni.                 |          |              |                  |               |             |           |                       |
|              | r roject Officer.                |                   | All Project Officers | v         |                     |          |              |                  |               |             |           |                       |
| Reset        |                                  |                   |                      |           |                     |          |              |                  |               |             |           | Search                |
| Results      |                                  |                   |                      |           |                     |          |              |                  |               |             |           |                       |
| ld Funded B  | y Org ID                         | Organization Name | Reg Code             | Reference | Start               | End Serv | ces Funded T | hrough           | Funded Amount | Is Executed | Action    |                       |

Your search results will include all the contracts your organization has entered that match the search criteria you used. If there are no contracts that meet your search criteria, as is the case in our example, a message will appear in the search results stating: "There are no records that match the search criteria entered. Modify the search criteria and try again".

Performing a search will also prompt the "Add Contract" button to appear at the bottom of the page. You can now add a new contract by clicking this button.

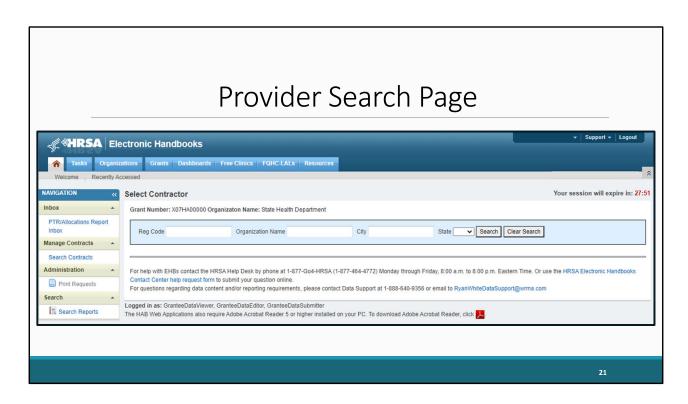

Clicking on the "Add Contract" button will bring you to the provider search page where you can search for a provider organization. This is also where you can search for your own organization to add a contract for yourself if your organization provides services.

Search for your provider by Reg Code, Organization Name, City, and/or State. You must spell the organization name or a portion of the agency's name exactly as it is listed in the system, including any punctuation. You can find your provider's Reg Code, or Registration Code, by looking at your contract search results or by viewing your most recent RSR Recipient Report. The Reg Code is the easiest and most accurate way to search for your providers. If you have trouble finding a reg code or provider in the system, please reach out to Ryan White Data Support. I will be going over our contact information at the end of this presentation.

Once you have finished entering your search criteria, click the "Search" button to the right of the information you entered.

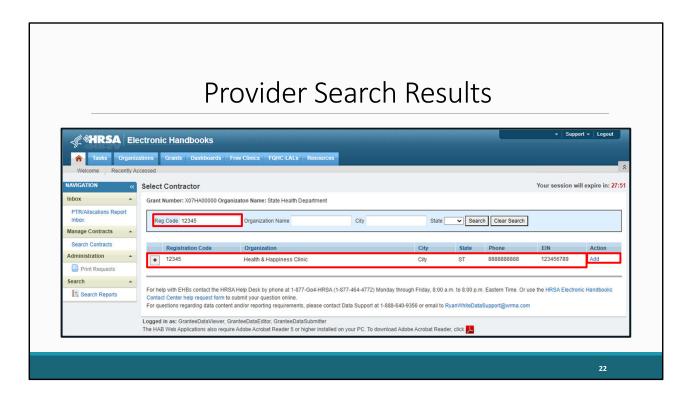

For our example, we'll add a contract with a provider other than ourselves. You can see on this slide, we searched for our provider using their reg code and their organization information popped up here.

If your search doesn't yield any results, try modifying the search criteria. The Reg Code is the easiest and most accurate way to search for a provider, but it isn't the only way. Use the information listed in the search results to verify that you have found the correct provider. Some organizations have very similar names or other similar organization details. Once you have confirmed your provider, click the Add button in the Action column.

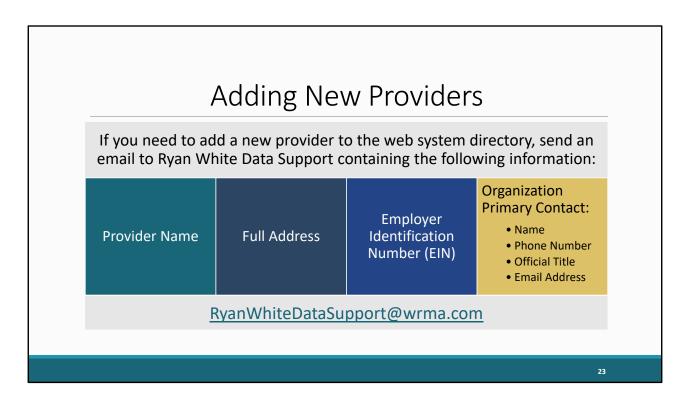

If you need to add a completely new provider to the web system directory, start by performing a search as demonstrated previously to ensure that the provider is not already in the system. After confirming that the provider is not in the system, send an email to Ryan White Data Support at the email address listed on this slide.

Make sure your email includes the provider name, the full provider address, the Employer Identification Number, or EIN, and the primary person of contact for this organization. Please include the Full name, Phone Number, Official Title, and Email address of the primary contact for this organization. This information is required to add the provider to the web system. You can also reach out to Ryan White Data Support if you have trouble locating a provider in the system or need help identifying a provider's registration code.

|                           |                                   | Canvi                | na Ca                  | n+                            | ra ata |                                     |         |                  |
|---------------------------|-----------------------------------|----------------------|------------------------|-------------------------------|--------|-------------------------------------|---------|------------------|
|                           |                                   | Copyi                | ng Co                  | אווכ                          | acts   |                                     |         |                  |
| Grantee Cor               | ntract Management System          |                      |                        |                               |        |                                     |         |                  |
|                           | Grant Number                      | X07HA00000           |                        |                               |        |                                     |         |                  |
|                           | Org ID:                           |                      | (comma separated list) |                               |        |                                     |         |                  |
|                           | Registration Code                 |                      | (comma separated list) |                               |        |                                     |         |                  |
|                           | Organization Name                 |                      |                        |                               |        |                                     |         |                  |
|                           | Funded Through                    |                      |                        |                               |        |                                     |         |                  |
|                           | Contract ID                       |                      | (comma separated list) |                               |        |                                     |         |                  |
|                           | Reference                         |                      |                        |                               |        |                                     |         |                  |
|                           | Range Start Date                  |                      | 100                    |                               |        |                                     |         |                  |
|                           | Range End Date                    |                      |                        |                               |        |                                     |         |                  |
|                           | Project Officer:                  | All Project Officers |                        |                               |        |                                     |         |                  |
| Reset                     |                                   |                      |                        |                               |        |                                     |         | Search           |
| Results                   |                                   |                      |                        |                               |        |                                     |         |                  |
| Id Org ID<br>+ 333333 123 | Organization Name HEALTH SERVICES |                      | Reg Code Reference     | Start End<br>4/1/2021 3/31/20 |        | rough Funded Amount<br>\$200,000.00 | Yes Yes | Edit/Remove V Go |

Before we get too deep into adding a new contract in the GCMS, I'd like to talk about copying contracts. Copying contracts is a great feature to use if you fund a provider for services for more than one contract year. The contract years do not have to be consecutive to benefit from this feature.

Copying contracts can save you time when completing the GCMS. To access this feature, start by performing a search, as detailed previously. Once you have found the contract that you want to copy, click on the drop-down menu, in the far-right Action column. Select the "Copy Contract" option, and then click on the "Go" button.

| Convin                                                                                                    | a Contro                                    | ots. Spag                           | ify Contro                             | act Data                            | 6                |
|----------------------------------------------------------------------------------------------------|---------------------------------------------|-------------------------------------|----------------------------------------|-------------------------------------|------------------|
| Сорупп                                                                                                    | g Contra                                    | cis. Spec                           | ily Collin                             | act Date:                           | <u>S</u>         |
| Copy Contract                                                                                                    |                                             |                                     |                                        | Your session will                   | expire in: 28:18 |
| Specify Contract Dates  Enter start and end dates of the copied in the subsequent page.  Start Date:  End Date:  Cancel | contract. If you have selected a prime      | contract, the corresponding subcont | acts will also be copied with the same | contract dates. You may update this | s information    |
| correspondir                                                                                                    | copying the<br>ng subcontra<br>be copied wi | cts of all sec                      | ond-level pro                          | oviders will                        |                  |
|                                                                                                    |                                             |                                     |                                        |                                     | 25               |

After clicking the "Go" button, you will be asked to specify the new contract dates. Enter the new start and end date for the contract you are copying. The contract start date and end date should match the start date and end date of the budget year you are adding the contract for and the range should be no longer than one year. Once you have entered the correct dates, click the "Save" button on the right. You will be taken to the Contract Details page, which I will be discussing in the upcoming slides. When you copy a contract, the previous contract information you entered for this provider will prefill the contract details page. Make sure to review all fields for accuracy including the core medical and support services table and make any updates as needed using the steps detailed next in this presentation.

If you are copying the contract of a fiscal intermediary, the corresponding subcontracts of all second-level providers will also be copied with the same contract dates.

| Add New Contract                                                     |                                                                                                    | Your session will expire in: 29:22 |
|----------------------------------------------------------------------|----------------------------------------------------------------------------------------------------|------------------------------------|
| Edit Contract                                                        |                                                                                                    |                                    |
| A field with an asterisk <sup>★</sup> before it is a required field. |                                                                                                    |                                    |
| Funding Organization Information                                     |                                                                                                    |                                    |
| The name and core grant number shown below are pre-printe EHBs.      | pulated from the HRSA Electronic Handbooks (EHBs). You must correct any errors in this data in                                                                                                    |                                    |
| Recipient Name:                                                      | State Health Department                                                                                                    |                                    |
| Federal Award Identification Number:                                 | X07HA00000                                                                                                    |                                    |
| Organization ID:                                                     | 98765                                                                                                    |                                    |
| Recipient Organization Information                                   |                                                                                                    |                                    |
| White HIV/AIDS Program (RWHAP) Services Report (RSI                  | s profile. If the data are incorrect, the apency's profile must be updated in the EHBs or the Ryan  (Webplication System: if your subrecipient receives RWHAP funds directly from the U.S.  Item but be updated in the EHBs. If your subrecipient does NOT receive RWHAP funds directly  Application System. |                                    |
| Organization Name:                                                   | Health & Happiness Clinic                                                                                                    |                                    |
| Address:                                                             | 123 Street City ST 10987                                                                                                    |                                    |
| Phone Number:                                                        | 1234567891                                                                                                    |                                    |
| Employer Identification Number:                                      | 009876543                                                                                                    |                                    |
| UEI:                                                                 | 7798WER47798                                                                                                    |                                    |
| Organization ID:                                                     | 321                                                                                                    |                                    |
| Registration Code:                                                   | 54321                                                                                                    |                                    |
| Number of Service Delivery Sites:                                    | 2                                                                                                    |                                    |
|                                                                      |                                                                                                    |                                    |
|                                                                      |                                                                                                    |                                    |
|                                                                      |                                                                                                    |                                    |
| Funding                                                              | and Recipient Organization                                                                                                    | n Information                      |
| 1 31113111.6                                                         | 11101 1100 promit 0100 miles                                                                                                    | 26                                 |

Whether you are adding a new contract or copying an existing one, a new screen will open allowing you to enter the details of your contract with the selected provider. The first few sections of the contract will contain information pre-populated from the web system. This includes the "Funding Organization Information" section which contains information about your organization including your grant number and organization ID.

The next pre-populated section in the contract is the "Recipient Organization Information" section. The information here is in reference to the provider that you selected and includes information like the provider's name, Unique Entity Identifier, or UEI, and the organizations registration code.

If any of your recipient information is incorrect, you will need to reach out to the EHBs Customer Support Center to resolve. If any of the provider information is incorrect, a provider can fix it through their Organization profile, or they can reach out to Data Support, and we can provide them with some assistance. If a provider is also a recipient of a Ryan White Program grant and there are discrepancies in their Recipient Organization Profile, they will also need to reach out to the EHBs Customer Support Center. I will go over the contact information for both the EHBs Customer Support Center and Data Support at the end of this presentation.

| Provide                                                        | er Profile Information                                                                                                |
|----------------------------------------------------------------|----------------------------------------------------------------------------------------------------|
|                                                                |                                                                                                    |
|                                                                |                                                                                                    |
| Provider Profile Information                                   |                                                                                                    |
| The data shown below are pre-populated from this agency's most | recent RSR submission. If the data are incorrect, the agency's data may be updated in the RSR Web Application System. |
| Provider Type:                                                 |                                                                                                    |
| Section 330 Funding Received:                                  | No                                                                                                    |
| Ownership Type:                                                |                                                                                                    |
| Faith-based Organization:                                      | No                                                                                                    |
| Part of a real time electronic data network:                   |                                                                                                    |
|                                                                |                                                                                                    |
|                                                                |                                                                                                    |
|                                                                |                                                                                                    |
|                                                                |                                                                                                    |
|                                                                |                                                                                                    |

The next section of the contract is the "Provider Profile Information" section. This section includes the provider type, whether Section 330 funding is received, the agency's ownership type, whether the agency is a faith-based organization, and whether the agency is part of a real time electronic data network.

This information will be pre-populated if the provider has completed an RSR Provider Report in the past. If you are adding a brand-new Ryan White provider, this information will populate when the provider completes their first RSR Provider Report.

If any of the pre-populated information shown is incorrect a provider can fix it through their Organization Profile, or they can reach out to Data Support.

|                                                          | Contract Information                                                         |           |
|----------------------------------------------------------|------------------------------------------------------------------------------|-----------|
| * 1. Start Date:                                         | iii                                                                          |           |
| * 2. End Date:                                           | <b>III</b>                                                                   |           |
| 3. Contract Reference:                                   |                                                                              |           |
| * 4. Contract Execution: Select "Yes" if the c executed. | ontract has been signed and                                                  |           |
| 1. ○ No<br>2. ○ Yes                                      |                                                                              |           |
| * 5. Is this agency serving as a consortium,             | iscal intermediary provider, administrative agent, or lead agency under this | contract? |
| 1. O No<br>2. O Yes                                      |                                                                              |           |
| * 6. Is this agency a subcontractor or second            | d-level provider?                                                            |           |
| 1. ○ No<br>2. ○ Yes                                      |                                                                              |           |
| Contract Infor                                           | mation                                                                       | 28        |

As you continue to scroll down the page, you'll come to the "Contract Information" section. All fields with a red asterisk must be completed, including the contract start and end dates, which should align with the budget year and be for a duration no longer than 1 year; whether the contract has been signed and executed, if this agency serves as a consortium, fiscal intermediary provider, administrative agent, or lead agency under this contract, and whether this agency is a subcontractor or second-level provider. Recipients may utilize a fiscal intermediary or similar provider to award and/or monitor the use of their grant funding. A contract with the fiscal intermediary must be added before a contract with the subcontractor or second-level provider.

|                                                 | Contract Information                                                                                                    |    |
|-------------------------------------------------|----------------------------------------------------------------------------------------------------|----|
| * 1. Start Date:                                | EII                                                                                                    |    |
| * 2. End Date:                                  | EII                                                                                                    |    |
| 3. Contract Reference:                          |                                                                                                    |    |
| * 4. Contract Execution: Select "Yes" if the co | ontract has been signed and                                                                                                |    |
| 1. ○ No<br>2. ○ Yes                             |                                                                                                    |    |
| * 5. Is this agency serving as a consortium, fi | iscal intermediary provider, administrative agent, or lead agency under this contract?                                     |    |
| 1. ○ No<br>2. ○ Yes                             | A contract with the fiscal intermediary must be added before the contract with the subcontractor or second-level provider. |    |
| * 6. Is this agency a subcontractor or second   | -level provider?                                                                                                    |    |
| 1. ○ No<br>2. ○ Yes                             |                                                                                                    |    |
| Question 5                                      |                                                                                                    | 29 |

A contract with the fiscal intermediary must be added before a contract with the subcontractor or second-level provider.

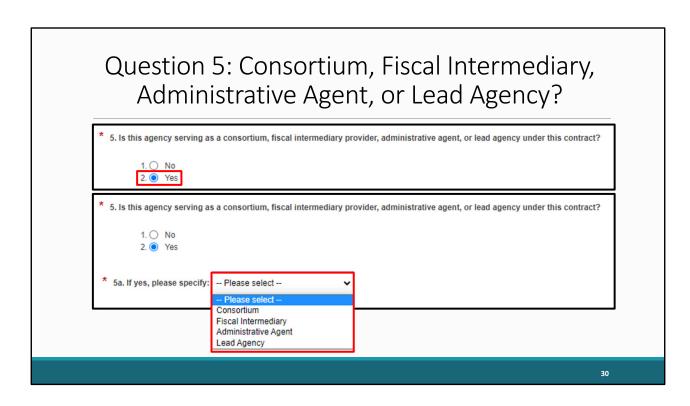

Before moving on with the other contract details, let's talk a little more about questions 5. This is where you will indicate if the organization you are entering a contract for is a consortium, fiscal intermediary, administrative agent, or lead agency. If the organization you are completing a contract for is serving in any of these roles for your organization, the recipient, and one or more second-level providers, select "Yes." If you select "Yes," question 5a will appear and you will need to choose the appropriate designation for this organization.

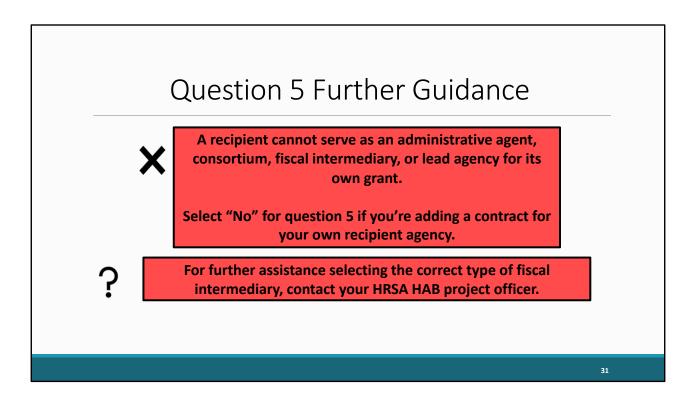

Please note that a recipient cannot serve as an administrative agent, consortium, fiscal intermediary, or lead agency for its own grant. If you are adding a contract for your own organization, select "No" for Questions 5.

For further assistance selecting the correct type of fiscal intermediary, contact your HRSA HAB project officer.

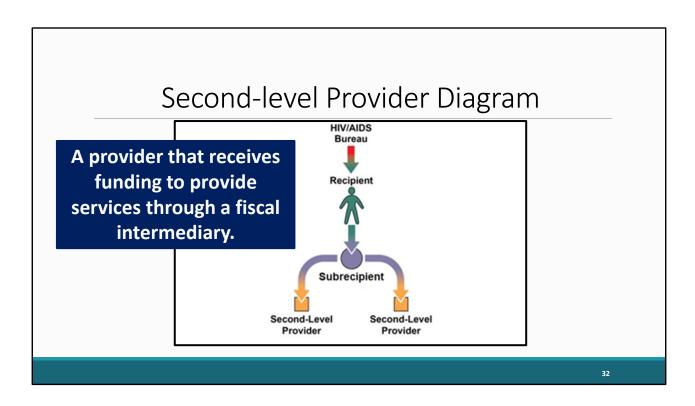

Question 6 is related to question 5 in the contract. Please take a look at the image on the screen. For the purposes of the GCMS, a subcontractor and second-level provider are the same thing: a provider that receives funding to provide services through a fiscal intermediary.

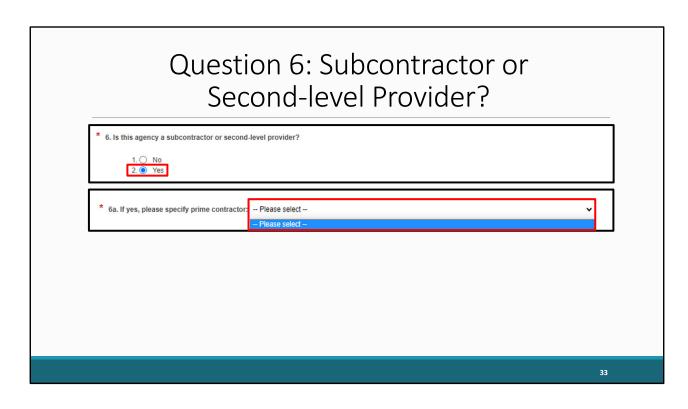

Question 6 is related to question 5 in the contract. Please take a look at the image on the screen. For the purposes of the GCMS, a subcontractor and second-level provider are the same thing: a provider that receives funding to provide services through a fiscal intermediary.

If you select "Yes," for question 6, question 6a will appear and you will need to select the provider's fiscal intermediary from the dropdown menu. If you're adding a contract for a second-level provider, make sure you have added the fiscal intermediary's contract first.

## Question 6 Further Guidance You will not be able to save a contract for a second-level provider without specifying the associated fiscal intermediary. A recipient cannot be a second-level provider for its own grant. Select "No" if adding a contract for your own recipient agency.

You will not be able to save a contract for a second-level provider without specifying the associated fiscal intermediary. Pay attention to the contract dates of any fiscal intermediary contract selected in question 6a. The fiscal intermediary contract selected should be from the same budget year as the second-level provider's contract.

Also, please note that a recipient also cannot serve as a subcontractor or second-level provider for its own grant. If you are adding a contract for your own organization, select "No" for Questions 6. If you need assistance setting up your contracts, please reach out to Data Support.

|                                                                 | Contract Information                                                                  |    |
|-----------------------------------------------------------------|---------------------------------------------------------------------------------------|----|
|                                                                 | Contract information                                                                  |    |
| * 1. Start Date:                                                | III                                                                                   |    |
| * 2. End Date:                                                  | III                                                                                   |    |
| 3. Contract Reference:                                          |                                                                                       |    |
| * 4. Contract Execution: Select "Yes" if the contract executed. | ontract has been signed and                                                           |    |
| 1. ○ No<br>2. ○ Yes                                             |                                                                                       |    |
| * 5. Is this agency serving as a consortium, f                  | scal intermediary provider, administrative agent, or lead agency under this contract? |    |
| 1. O No                                                         |                                                                                       |    |
| 2. O Yes                                                        |                                                                                       |    |
|                                                                 |                                                                                       |    |
| * 6. Is this agency a subcontractor or second                   | -level provider?                                                                      |    |
| 1. O No<br>2. O Yes                                             |                                                                                       |    |
| Contract Refe                                                   | rence                                                                                 | 35 |

Now that we have clarified how to answer questions 5 and 6, let's discuss some other fields you will find on the contract details page. Another field I want to mention is the "Contract Reference" field. This field is completely optional. Feel free to enter any combination of letters, numbers, or special characters that will make a contract easier to find in the future.

| Service Information                                                                                     |      |
|----------------------------------------------------------------------------------------------------|------|
| * 7. Does this agency provide direct client services?                                                   |      |
| 40.8                                                                                                    |      |
| 1. ○ No<br>2. ○ Yes                                                                                     |      |
|                                                                                                    |      |
| 8. If applicable, select the administrative and technical services that are funded for this contractor. |      |
| 1. Planning or evaluation                                                                               |      |
| 2. Administrative or technical support                                                                  |      |
| 3. Fiscal intermediary support                                                                          |      |
| 4. ☐ Other fiscal services  5. ☐ Technical assistance                                                   |      |
| 6. Capacity development                                                                                 |      |
| 7. Quality management                                                                                   |      |
| 8. Other                                                                                                |      |
|                                                                                                    |      |
| 9. If applicable, indicate the core medical and essential support services that are funded for this     |      |
| contract by selecting the "Update Services" button.                                                     |      |
|                                                                                                    |      |
| Update Services                                                                                         |      |
|                                                                                                    |      |
|                                                                                                    |      |
|                                                                                                    |      |
| Cancel                                                                                                  | Save |
| Carvica Information                                                                                     |      |
| Service Information                                                                                     | 36   |

If you continue to scroll down the page, you will find the "Service Information" section. For Question 7, indicate if this organization provides direct client services or not by selecting "yes" or "no". Questions 8 and 9 are where you will enter service information for this provider.

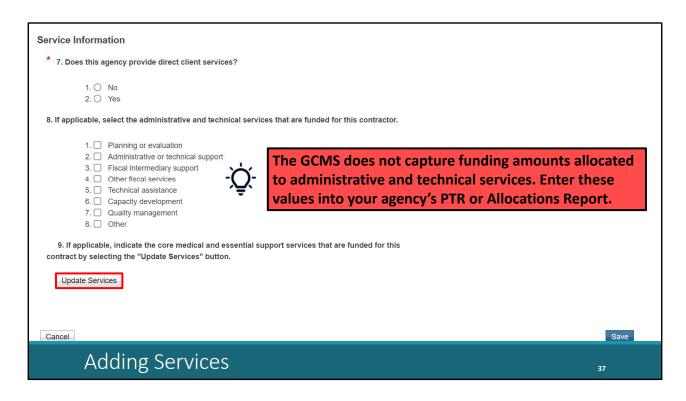

For Question 8, check all administrative or technical services that this organization was funded to provide.

As a reminder, funding amounts for administrative and technical services should be entered directly into your organizations PTR or Allocations Report and not in your contracts in the GCMS.

Question 9 is where you will add the core medical and support services this organization was funded to provide. To enter services for Question 9, click the "Update Services" button below it. You must mark at least one service the provider is funded to provide in either question 8 or 9 to save the contract.

| Ques <sup>.</sup><br>St              |                  | 9: 0<br>ort S                                                                        |                                                                                                |                                                                                                    |                                                                                         |                     | d  |  |  |
|--------------------------------------|------------------|--------------------------------------------------------------------------------------|------------------------------------------------------------------------------------------------|----------------------------------------------------------------------------------------------------|-----------------------------------------------------------------------------------------|---------------------|----|--|--|
| Services                             | Services         |                                                                                      |                                                                                                |                                                                                                    |                                                                                         |                     |    |  |  |
| expenditures (Progra                 | m Income and Ph  | support services for the<br>armaceutical Rebates<br>amount should reflect            | s). For each service                                                                           | category funded thro                                                                                | ough RWHAP, enter                                                                       | a funding amount in |    |  |  |
| * Your changes will                  | not be saved un  | til you select the "Sa                                                               | ave" button on the                                                                             | contract details pa                                                                                 |                                                                                         | services *          |    |  |  |
| Service Name                         | RWHAP<br>Funding | RWHAP-<br>Related<br>Funding<br>(Program<br>Income and<br>Pharmaceutical<br>Rebates) | Consortia (Do<br>not include<br>Program<br>Income and<br>Pharmaceutical<br>Rebates<br>dollars) | Direct Service<br>(Do not include<br>Program<br>Income and<br>Pharmaceutical<br>Rebates<br>dollars) | Emerging Communities (Do not include Program Income and Pharmaceutical Rebates dollars) | Total               |    |  |  |
| ▲ Service Category:                  |                  |                                                                                      |                                                                                                |                                                                                                    |                                                                                         |                     |    |  |  |
| Outpatient/Ambula<br>Health Services | <b>☑</b>         |                                                                                      |                                                                                                | 100000                                                                                              |                                                                                         | \$100,000           |    |  |  |
| AIDS<br>Pharmaceutical<br>Assistance |                  |                                                                                      |                                                                                                |                                                                                                    |                                                                                         |                     |    |  |  |
| Oral Health Care                     |                  | ✓                                                                                    |                                                                                                |                                                                                                    |                                                                                         |                     |    |  |  |
|                                      |                  |                                                                                      |                                                                                                |                                                                                                    |                                                                                         |                     | 38 |  |  |

Clicking the "Update Services" button below question 9 will prompt a pop-up window to open like the one pictured on this slide. For this example, I will be using a Part B recipient's Services table, but I will go over the Services table differences based on grant type in the next slide. The Part B Services table includes Consortia, Direct Service, and Emerging Communities award type column titles.

| 0 | uest                                 | ion                  | 9: C                                                                                 | hec                                                                                            | kbox                                                                                                | x Co                                                                                                    | lum                              | ns |  |
|---|--------------------------------------|----------------------|--------------------------------------------------------------------------------------|------------------------------------------------------------------------------------------------|----------------------------------------------------------------------------------------------------|----------------------------------------------------------------------------------------------------|----------------------------------|----|--|
|   | Services Select the core med         | ical and essential s | upport services for th                                                               | is contract that are so. For each service                                                      | unded either throug<br>category funded thro                                                         | h RWHAP or RWHA                                                                                              | P-related<br>a funding amount in |    |  |
|   | * Your changes wil                   | I not be saved unt   | il you select the "Sa                                                                | ave" button on the                                                                             | contract details pa                                                                                 | Done updating                                                                                                | services *                       |    |  |
|   | Service Name                         | RWHAP<br>Funding     | RWHAP-<br>Related<br>Funding<br>(Program<br>Income and<br>Pharmaceutical<br>Rebates) | Consortia (Do<br>not include<br>Program<br>Income and<br>Pharmaceutical<br>Rebates<br>dollars) | Direct Service<br>(Do not include<br>Program<br>Income and<br>Pharmaceutical<br>Rebates<br>dollars) | Emerging<br>Communities<br>(Do not include<br>Program<br>Income and<br>Pharmaceutical<br>Rebates<br>dollars) | Total                            |    |  |
|   | ▲ Service Category:                  | Core Medical Ser     | vices                                                                                |                                                                                                |                                                                                                    |                                                                                                    |                                  |    |  |
|   | Outpatient/Ambula<br>Health Services |                      |                                                                                      |                                                                                                | 100000                                                                                              |                                                                                                    | \$100,000                        |    |  |
|   | AIDS<br>Pharmaceutical<br>Assistance |                      |                                                                                      |                                                                                                |                                                                                                    |                                                                                                    |                                  |    |  |
|   | Oral Health Care                     |                      |                                                                                      |                                                                                                |                                                                                                    |                                                                                                    |                                  |    |  |
|   |                                      |                      |                                                                                      |                                                                                                |                                                                                                    |                                                                                                    |                                  | 39 |  |

There are two columns that are consistent for all program services tables. The first column is the Ryan White HIV/AIDS Program Funding column. In this column, you will mark the checkbox next to each service category this provider is funded to provide with your Ryan White Program base award. The funding amount boxes will unlock for any service selected as being funded with Ryan White Program funding.

The second column that is the same for all program services tables is the Ryan White HIV/AIDS-Related Funding column. In this column you will only mark the checkboxes for services funded using Ryan White-related funding which includes program income and pharmaceutical rebates. You do not enter any Ryan White-related funding into the funding amount columns. Ryan White-related funded services should only be indicated by selecting the appropriate checkbox under the Ryan White-Related Funding column.

| $\cap$ | HEST                                 | tion             | 9. F                                                                                 | iinc                                                                                           | ling                                                                                                | $\Delta m$                                                                                                   | oun <sup>.</sup>    | tc |  |
|--------|--------------------------------------|------------------|--------------------------------------------------------------------------------------|------------------------------------------------------------------------------------------------|----------------------------------------------------------------------------------------------------|----------------------------------------------------------------------------------------------------|---------------------|----|--|
|        | ucs                                  |                  | ٦.١                                                                                  | unc                                                                                            | 11118                                                                                               | <i>/</i> \                                                                                                   | Ouri                |    |  |
|        | Services                             |                  |                                                                                      |                                                                                                |                                                                                                    |                                                                                                    |                     |    |  |
|        | expenditures (Progra                 | am Income and Ph | upport services for th<br>armaceutical Rebates<br>amount should reflect              | s). For each service                                                                           | category funded thro                                                                                | ough RWHAP, enter                                                                                            | a funding amount in |    |  |
|        | * Your changes wil                   | not be saved unt | til you select the "Sa                                                               | ave" button on the                                                                             | contract details pa                                                                                 | Done updating                                                                                                | services *          |    |  |
|        | Service Name                         | RWHAP<br>Funding | RWHAP-<br>Related<br>Funding<br>(Program<br>Income and<br>Pharmaceutical<br>Rebates) | Consortia (Do<br>not include<br>Program<br>Income and<br>Pharmaceutical<br>Rebates<br>dollars) | Direct Service<br>(Do not include<br>Program<br>Income and<br>Pharmaceutical<br>Rebates<br>dollars) | Emerging<br>Communities<br>(Do not include<br>Program<br>Income and<br>Pharmaceutical<br>Rebates<br>dollars) | Total               |    |  |
| 4      | Service Category:                    |                  |                                                                                      |                                                                                                |                                                                                                    |                                                                                                    |                     |    |  |
|        | Outpatient/Ambula<br>Health Services |                  |                                                                                      |                                                                                                | 100000                                                                                              |                                                                                                    | \$100,000           |    |  |
|        | AIDS<br>Pharmaceutical<br>Assistance |                  |                                                                                      |                                                                                                |                                                                                                    |                                                                                                    |                     |    |  |
|        | Oral Health Care                     |                  | ✓                                                                                    |                                                                                                |                                                                                                    |                                                                                                    |                     |    |  |
|        |                                      |                  |                                                                                      |                                                                                                |                                                                                                    |                                                                                                    |                     | 40 |  |

For our example here, let's say we give this provider \$100,000 for Outpatient/Ambulatory Health Services with our base award and we give them funding from our program income to provide Oral Health Care. We'll start by selecting the appropriate checkbox in the Ryan White Funding column for Outpatient/Ambulatory Health Services. After selecting the checkbox under the Ryan White Funding column, the funding amount boxes will unlock, and we can enter the \$100,000 award amount into the appropriate award type column. Notice that we have also selected the checkbox in the Ryan White-Related Funding column for Oral Health Care. We do not need to enter any funding amounts for Ryan White-related funding in the contract Services table.

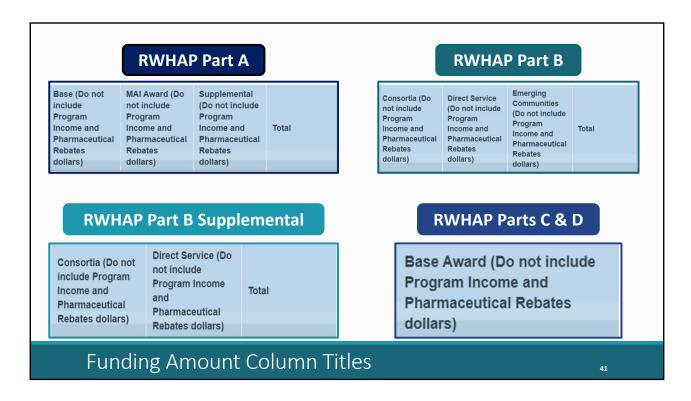

Now let's look at the different funding amount titles and columns for each Ryan White HIV/AIDS program grant. As mentioned on the previous slide, the Ryan White HIV/AIDS Program Funding column, and the Ryan White HIV/AIDS-Related funding column are consistent on all Services tables for each grant type, but the funding columns differ. The number and titles of the columns in which to enter funding amounts vary based on the grant.

The Part A recipient core medical and support services table includes the funding amount columns: Base, MAI Award, and Supplemental. As a reminder, RWHAP Part A recipients should combine all base and supplemental award allocations into the base column. Do not utilize the supplemental column if you are a RWHAP Part A recipient.

The Part B table includes the funding amount columns: Consortia, Direct Service, and Emerging Communities

The Part B Supplemental table includes the funding amount columns: Consortia and Direct Service

And the Part C & D recipients core medical and support services table includes the funding amount column: Base Award

| Services  Select the core medical, essential support and EHE initiative services for this contract that are funded through EHE program. For each service category funded through EHE, enter a funding amount in the corresponding column. The award amount should reflect the current year and should not include carryover funds.  *Your changes will not be saved until you select the "Save" button on the contract details page.  *Better Funding EHE Carryover Funding Amount  *Service Name EHE Funding EHE Carryover Funding Amount  *A Service Category: Core Medical Services  Outpatient/Ambulatory Health Services  AIDS Pharmaceutical Assistance | EHE Recip<br>Supp                               |                                     |                      | Medical<br>es Table | and |  |  |  |  |  |  |
|----------------------------------------------------------------------------------------------------|-------------------------------------------------|-------------------------------------|----------------------|---------------------|-----|--|--|--|--|--|--|
| category funded through EHE, enter a funding amount in the corresponding column. The award amount should reflect the current year and should not include carryover funds.  Done updating services  * Your changes will not be saved until you select the "Save" button on the contract details page.  Service Name  EHE Funding  EHE Carryover Funding  Funding  Base  Funding Amount  * Service Category: Core Medical Services  Outpatient/Ambulatory Health Services                                                                                                    | Services                                        | Services                            |                      |                     |     |  |  |  |  |  |  |
| Service Name  EHE Funding  EHE Carryover Funding  Base  EHE Carryover Funding Amount  Service Category: Core Medical Services  Outpatient/Ambulatory Health Services                                                                                                    | category funded through EHE, enter a funding    | should not include carryover funds. |                      |                     |     |  |  |  |  |  |  |
| Service Name  EHE Funding Funding Funding Funding  Funding Funding Funding Funding Funding Funding Funding Funding Funding Funding Funding Funding                                                                                                    | * Your changes will not be saved until you sele | ect the "Save" butto                | n on the contract de | etails page.        |     |  |  |  |  |  |  |
| Outpatient/Ambulatory Health Services                                                                                                    | Service Name                                    | EHE Funding                         |                      | Base                |     |  |  |  |  |  |  |
|                                                                                                    | ■ Service Category: Core Medical Services       |                                     |                      |                     |     |  |  |  |  |  |  |
| AIDS Pharmaceutical Assistance                                                                                                    | Outpatient/Ambulatory Health Services           |                                     |                      |                     |     |  |  |  |  |  |  |
|                                                                                                    | AIDS Pharmaceutical Assistance                  |                                     |                      |                     |     |  |  |  |  |  |  |
|                                                                                                    |                                                 |                                     |                      |                     |     |  |  |  |  |  |  |
|                                                                                                    |                                                 |                                     |                      |                     | 42  |  |  |  |  |  |  |

Last, but not least, let's talk about the EHE core medical and support Services table. This table includes EHE Funding and Base.

| EHE                                                                                                    | Carry              | over F                | unding                     |                                 |
|----------------------------------------------------------------------------------------------------|--------------------|-----------------------|----------------------------|---------------------------------|
| Services                                                                                                    |                    |                       |                            |                                 |
| Select the core medical, essential support and category funded through EHE, enter a funding should not include carryover funds.  * Your changes will not be saved until you selections. | amount in the corr | esponding column.     | The award amount should re |                                 |
| Service Name                                                                                                    | EHE Funding        | EHE Carryover Funding | Base                       | EHE Carryover<br>Funding Amount |
| ■ Service Category: Core Medical Services                                                                                                    |                    |                       |                            |                                 |
| Outpatient/Ambulatory Health Services                                                                                                    |                    | <b>~</b>              |                            |                                 |
| AIDS Pharmaceutical Assistance                                                                                                    |                    |                       |                            |                                 |
|                                                                                                    |                    |                       |                            |                                 |

Upcoming this year, the EHE core medical and support services table will be adding an EHE carryover funding column and an EHE carryover funding amount column. EHE recipients will select the checkbox for any service a provider is funded to provide with their agency's EHE carryover funding. Much like the other tables, once a service category is marked as provided, the funding column for that service category will be unlocked and you can enter the award amount given to the provider. Only enter EHE carryover funding amounts in this column.

If you have any questions about your grants program Services table or how to enter award amounts in your contract, please reach out to Data Support.

After you have entered all the service information in the table for your provider, click "Done updating services" to return to the Contract Details page.

| Saving Contracts                                                                                                    |    |
|----------------------------------------------------------------------------------------------------|----|
| Service Information                                                                                                    | ]  |
| * 7. Does this agency provide direct client services?                                                                                                    |    |
| 1. ○ No<br>2. ○ Yes                                                                                                    |    |
| 8. If applicable, select the administrative and technical services that are funded for this contractor.                                                                                                 |    |
| 1. Planning or evaluation 2. Administrative or technical support 3. Fiscal intermediary support 4. Other fiscal services 5. Technical assistance 6. Capacity development 7. Quality management 8. Other |    |
| 9. If applicable, indicate the core medical and essential support services that are funded for this contract by selecting the "Update Services" button.                                                 |    |
| Update Services outron.                                                                                                    |    |
| Cancel                                                                                                    |    |
|                                                                                                    | 44 |

Back on the contract details page, after you have entered all the required information for your contract, click the "Save" button on the bottom right side of the page. If you skip this step by either selecting cancel or exiting the page, your contract will not be saved in the GCMS.

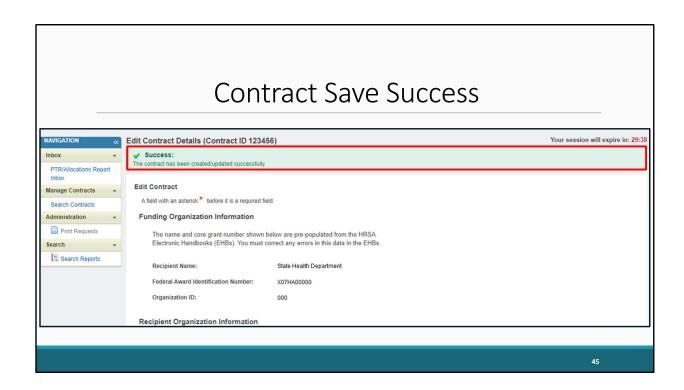

Once you click "Save," if you have completed all the required fields, then you will see a green "Success" message at the top of the page like the one displayed on this slide, and you can exit the contract without losing any contract information.

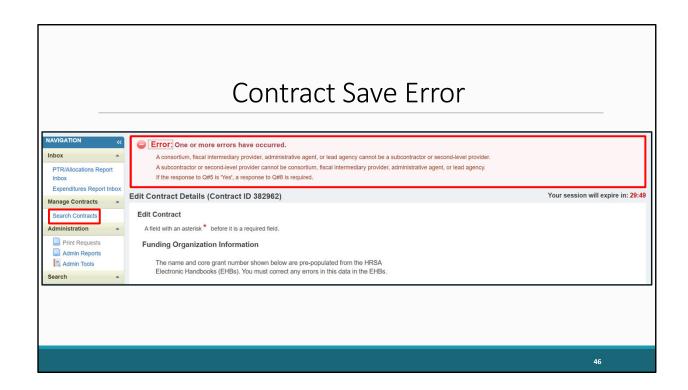

If you have any errors in your contract when attempting to save it, you'll receive a red "Error" banner like the one shown on this slide. The message in the banner will display the question or questions triggering the error. Use the instructions detailed earlier in this presentation or in the GCMS Instruction Manual to make corrections to the Contract Details page and try saving your contract again. If you continue to have issues saving your contract, please reach out to Data Support.

Once you have successfully saved your contract, let's say your organization would like to edit or remove a contract. You'll start by navigating to the GCMS. Remember, you can get to the GCMS at any time within a report by clicking the "Search Contracts" link on the Left Navigation Panel.

|           |         | Edi               | itin    | g/K           | len  | 10\                 | /Ing | z Cc | ntra | acts |        |
|-----------|---------|-------------------|---------|---------------|------|---------------------|------|------|------|------|--------|
| Grantee 0 | ontract | : Management Syst | em      |               |      |                     |      |      |      |      |        |
|           | Grant I | Number            | х07НА   | 00000         |      |                     |      |      |      |      |        |
|           | Org ID  | k                 |         |               | (com | ıma separated list) |      |      |      |      |        |
|           | Registr | ration Code       |         |               | (com | ıma separated list) |      |      |      |      |        |
|           | Organi  | ization Name      |         |               |      |                     |      |      |      |      |        |
|           | Funder  | d Through         |         |               |      |                     |      |      |      |      |        |
|           | Contra  | act ID            |         |               | (com | ıma separated list) |      |      |      |      |        |
|           | Refere  | ence              |         |               |      |                     |      |      |      |      |        |
|           | Range   | Start Date        |         |               |      |                     |      |      |      |      |        |
|           | Range   | End Date          |         |               |      |                     |      |      |      |      |        |
|           | Project | t Officer:        | All Pro | ject Officers | ~    |                     |      |      |      |      |        |
| Reset     |         |                   |         |               |      |                     |      |      |      |      | Search |

Back in the GCMS, we can perform a search using the instructions detailed earlier in this presentation. When you have found the contract that you want to edit in the search results, select the "Edit/Remove" option in the drop-down menu under the far-right Action column and click the "Go" button beside it.

| Editing a Contract                                                                                                    |      |
|----------------------------------------------------------------------------------------------------|------|
| If applicable, indicate the core medical and essential support services that are funded for this contract by selecting the "Update Services" button.  Update Services                                                                                                    |      |
| Created by: Created date: 6/11/2022 Last modified by: Last modified date: 6/11/2022                                                                                                    |      |
| Cancel                                                                                                    | Save |
| Delete Contract  To remove this contract/agreement from your list of contracts, select the Delete Contract button below.  Warming Selecting this button will permanently remove the contract from your contract list. You will not be able to undo this action. To restore the contract, you must add a new contract with this provider.  Delete Contract. |      |
|                                                                                                    | 48   |

This action will take you to the Contract Details page for the contract you selected. If you need to edit your contract, follow the steps provided earlier in the presentation when we discussed adding a contract to the GCMS and be sure to click "Save" to preserve your changes.

| Deleting Contracts                                                                                                    |      |
|----------------------------------------------------------------------------------------------------|------|
| 9. If applicable, indicate the core medical and essential support services button.  Update Services  Created by: Created by: Created date: 6/11/2022 Last modified date: 6/11/2022  Cancel  Cancel                                                                                                    | Save |
| Delete Contract  To remove this contract/agreement from your list of contracts, select the Delete Contract button below.  Varing: Selecting this button will permanently remove the contract from your contract list. You will not be able to undo this action. To restore the contract, you must add a new contract with this provider.  Delete Contract. |      |
|                                                                                                    | 49   |

If you need to delete the contract, scroll to the bottom of the page, and you will find the box shown on this slide labeled "Delete Contract." If you click on the "Delete Contract" button, a pop-up box will appear asking if you are sure that you want to delete the contract. Clicking "OK" will permanently remove the contract from the GCMS. This cannot be undone or recovered.

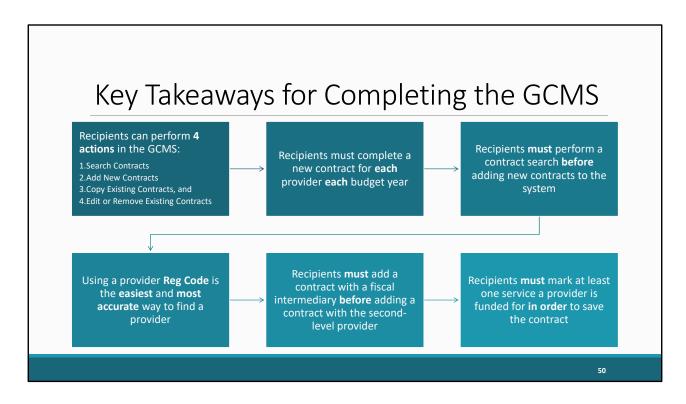

With that said, we are nearing the end of the GCMS Webinar. We went over a lot of information today and I would like to emphasize a few key takeaways:

- 1. Recipients can perform 4 actions in the GCMS: Search Contracts, Add New Contracts, Copy Existing Contracts, and Modifying or Removing Existing Contracts.
- 2. Recipients must complete a new contract for each provider each budget year
- 3. Recipients must perform a contract search before adding new contracts to the system
- 4. Using a provider Reg Code is the easiest and most accurate way to find a provider in the system
- 5. Recipients must add a contract with a fiscal intermediary before adding a contract with a second-level provider
- 6. Recipients must mark at least one service a provider is funded for in order to save the contract

We hope the information shared in todays webinar has boosted your knowledge and confidence about completing the GCMS. If there is anything that you need further clarification about regarding Completing the GCMS, please feel free to ask a question during the Q&A session at the end of this webinar or reach out to us at Ryan White Data Support and we would be happy to assist you. I will be going over our contact information in the upcoming slides.

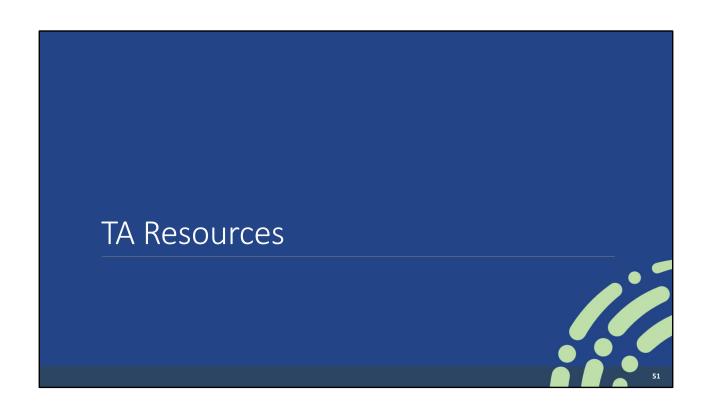

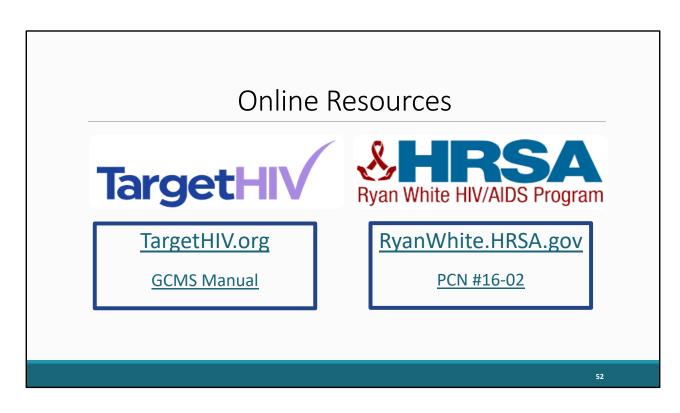

Here is the link to the TargetHIV website where you can find the GCMS Instruction Manual as well as a ton of additional resources on the Ryan White program and data reporting in general.

In addition to the TargetHIV website link, there is also a link here to the HRSA HAB website as well as PCN #16-02. PCN#16-02 defines and provides program guidance for each of the Core Medical and Support Services and defines individuals who are eligible to receive these HRSA RWHAP services. Administrative service definitions can be found in the GCMS Manual. PCN#16-02 and the GCMS Instruction Manual are invaluable resources to have accessible to you when completing the GCMS. I highly recommend downloading them at the completion of this webinar.

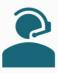

## Ryan White Data Support

888-640-9356

RyanWhiteDataSupport@wrma.com

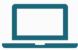

## EHBs Customer Support Center

877-464-4772

Online TA Request

## **TA Resources**

53

If you happen to run into any questions, or need assistance completing the GCMS, you can reach out to us at Ryan White Data Support. Our telephone number and email address are shown on the slide. The contact information for the EHBs Customer Support Center is also shown on this slide in case you have any issues with your login or EHBs access and permissions.

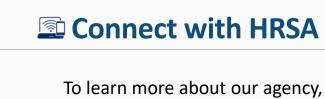

visit

www.HRSA.gov

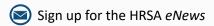

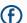

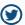

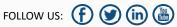

Finally, to connect with and find out more about HRSA, check out HRSA.gov.

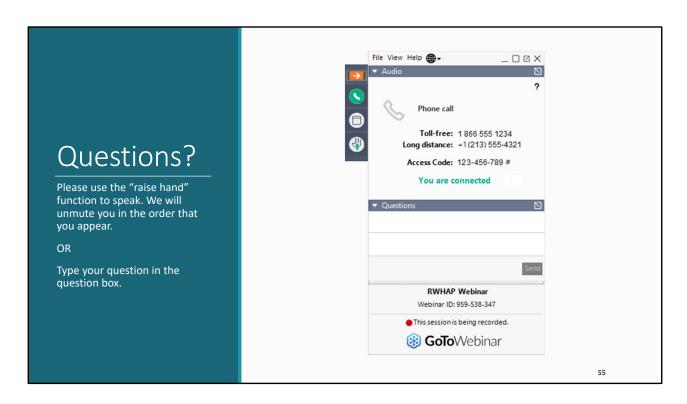

Thank you so much for joining today's presentation. I will now turn it back over to Rachel to facilitate the Q&A portion of today's webinar.